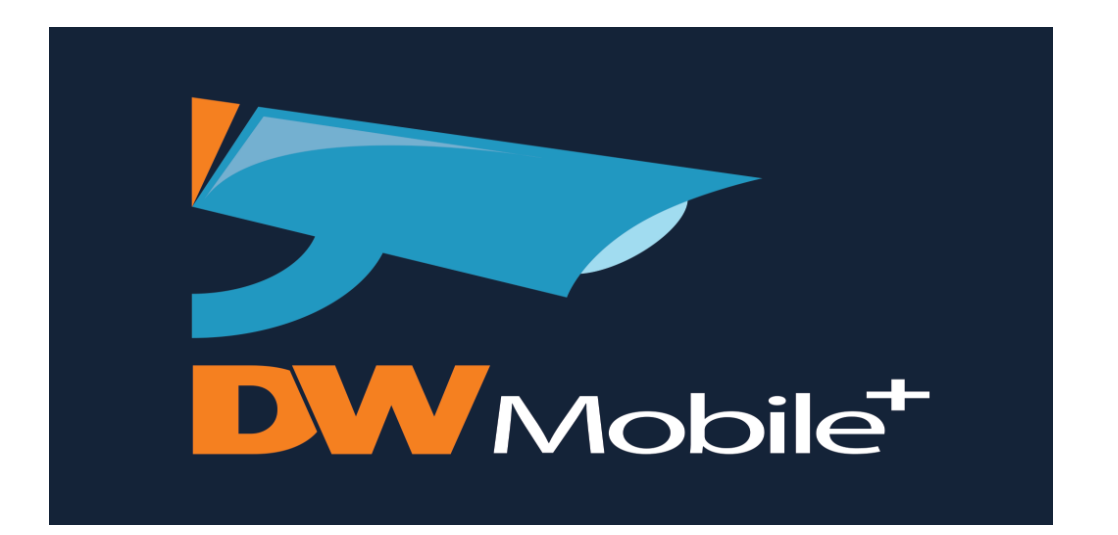

# Digital Watchdog Mobile+ App

### (For BlackJack/Spectrum Servers, Vmax IP Plus, and Vmax A1 Plus)

## User Guide

#### Table of Contents

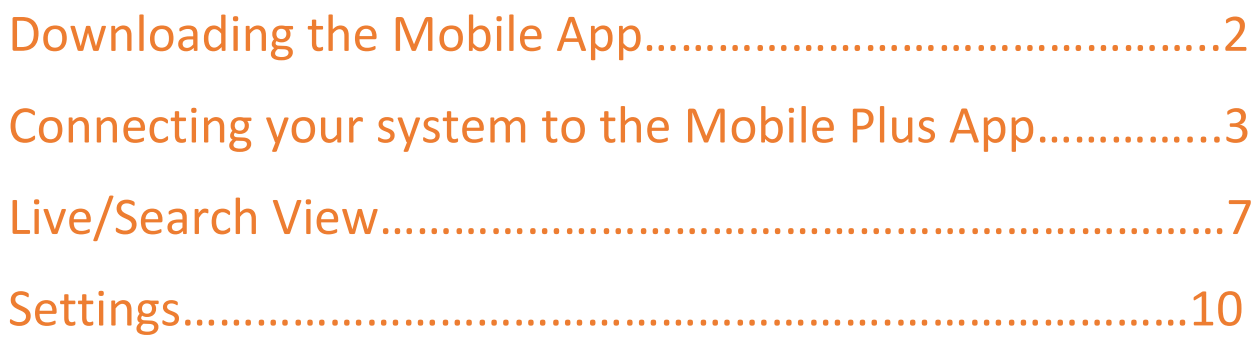

# Downloading the Mobile App

From either the Apple or Google Play Stores select the DW Mobile+ App and Install

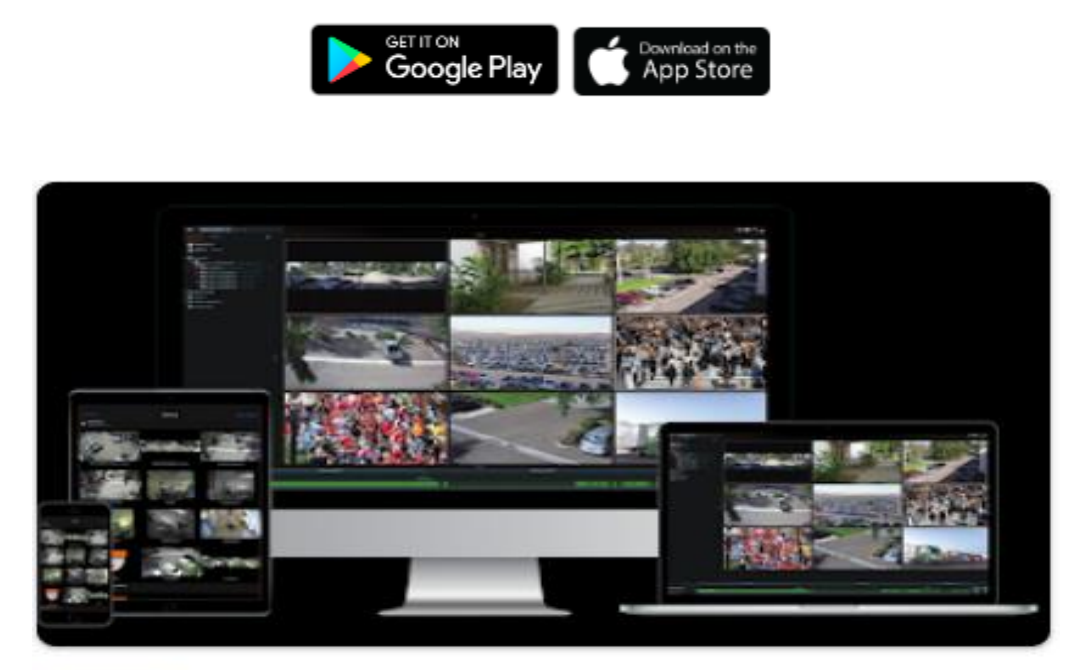

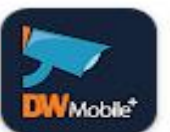

DW Mobile Plus Digital Watchdog

### Connecting to your system

With Pathfinder technology connecting your on-site recorder to the Mobile+ App is as simple as scanning a QR code and entering the recorder credentials! Open the DW Mobile+ App and click on the "+" icon to add a new site.

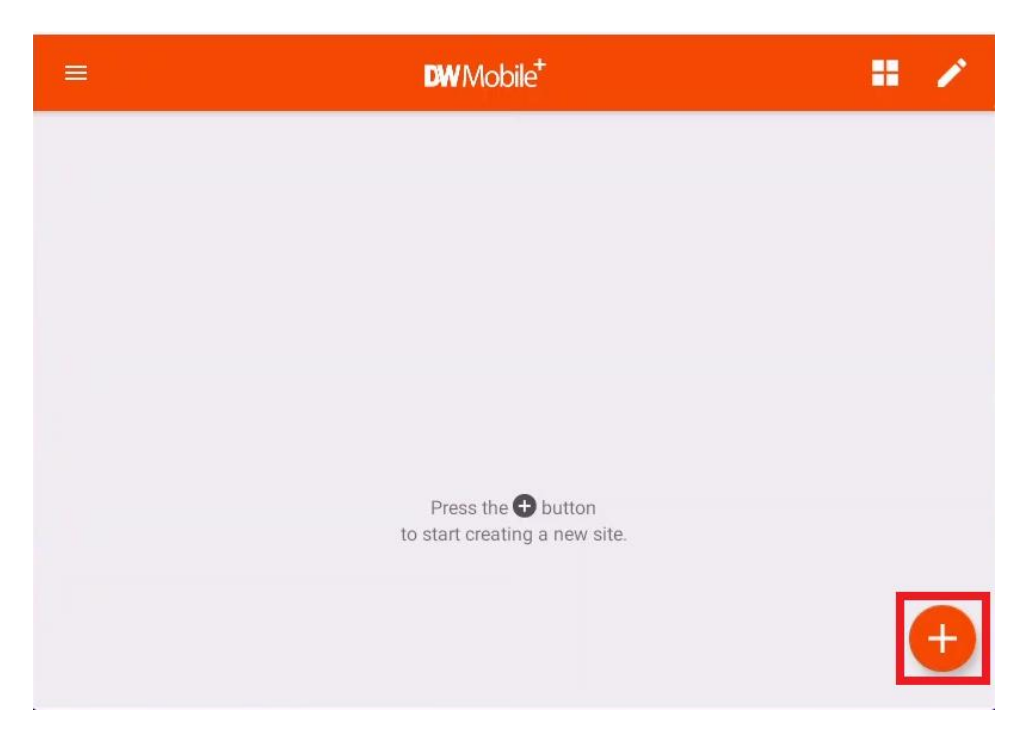

Next open the Network settings on the recorder you want to connect and click on the Pathfinder tab. Make sure that "USE PATHFINDER" is enabled. Also make sure Status shows "Pathfinder Service Active" message. If you

#### do not see the Pathfinder Active message check your internet connection to the recorder.

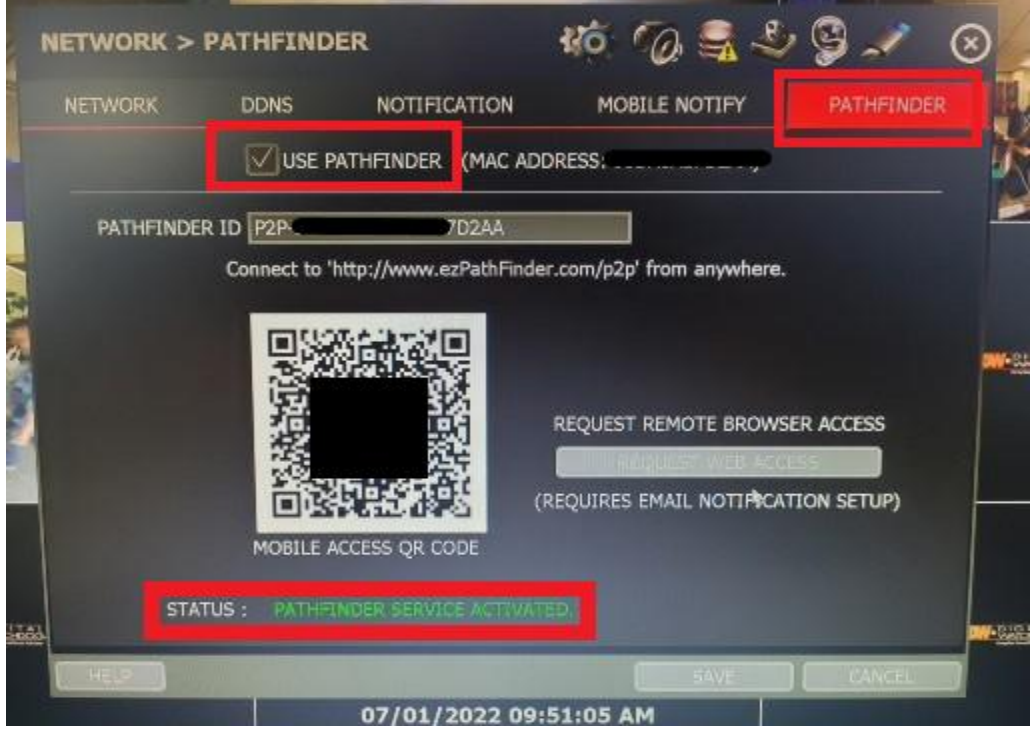

Now with the Mobile+ App use the QR button to scan the QR code from the Pathfinder tab on the recorder. Once the Pathfinder ID has been applied enter the username and password for the recorder and hit Save. You will then see the system when you open the DW Mobile+ App.

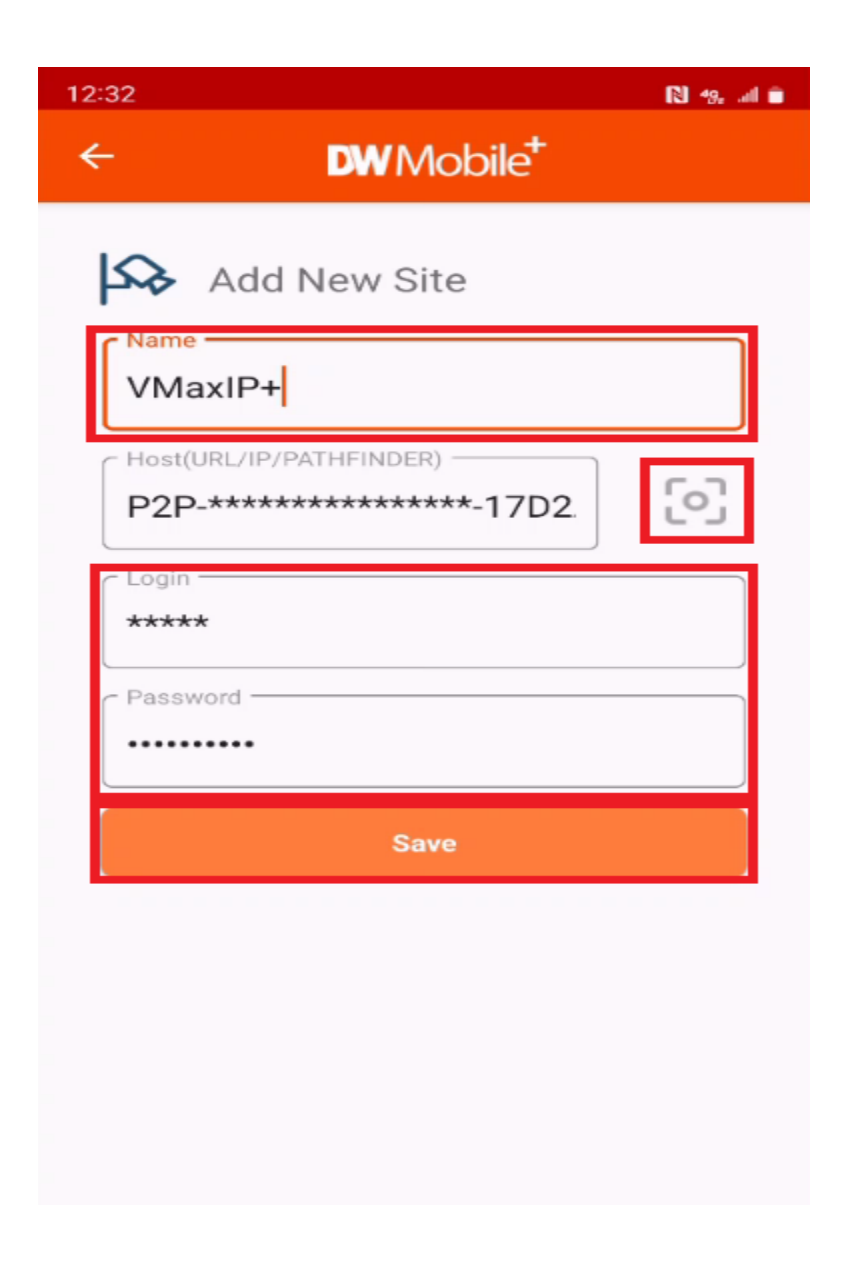

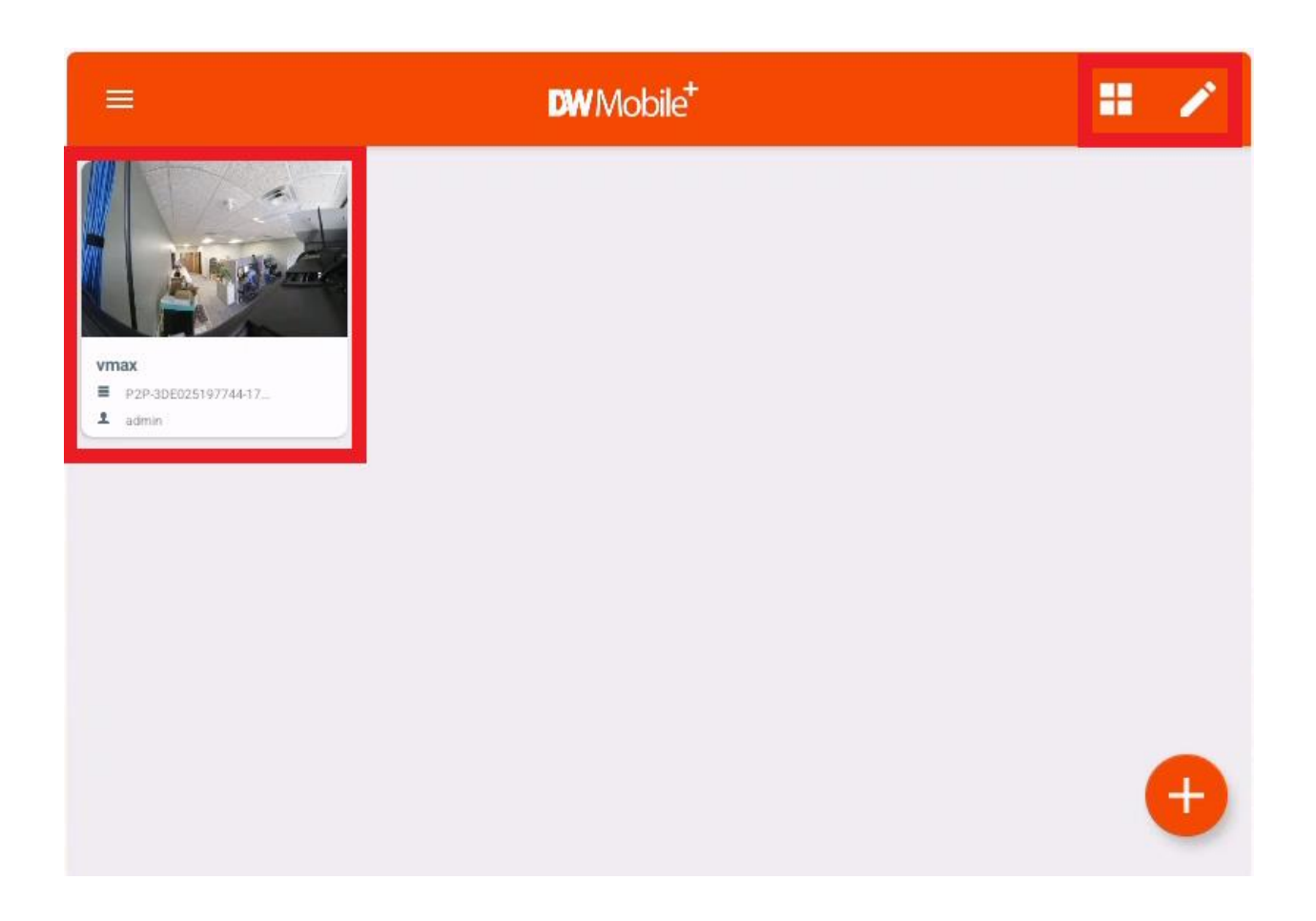

Choose the site you wish to view by clicking on that system. You can re-arrange the way the systems are displayed with the "Tile" icon and edit site information like name and credentials with the "Pen" icon.

# Live/Search View

Once you have selected a system you will be able to view the cameras connected to that system. The settings bar allows you to change the amount of cameras you are viewing between 1, 4, 9, and 16 by clicking on the tile button or to log out of the current system by hitting the Exit button

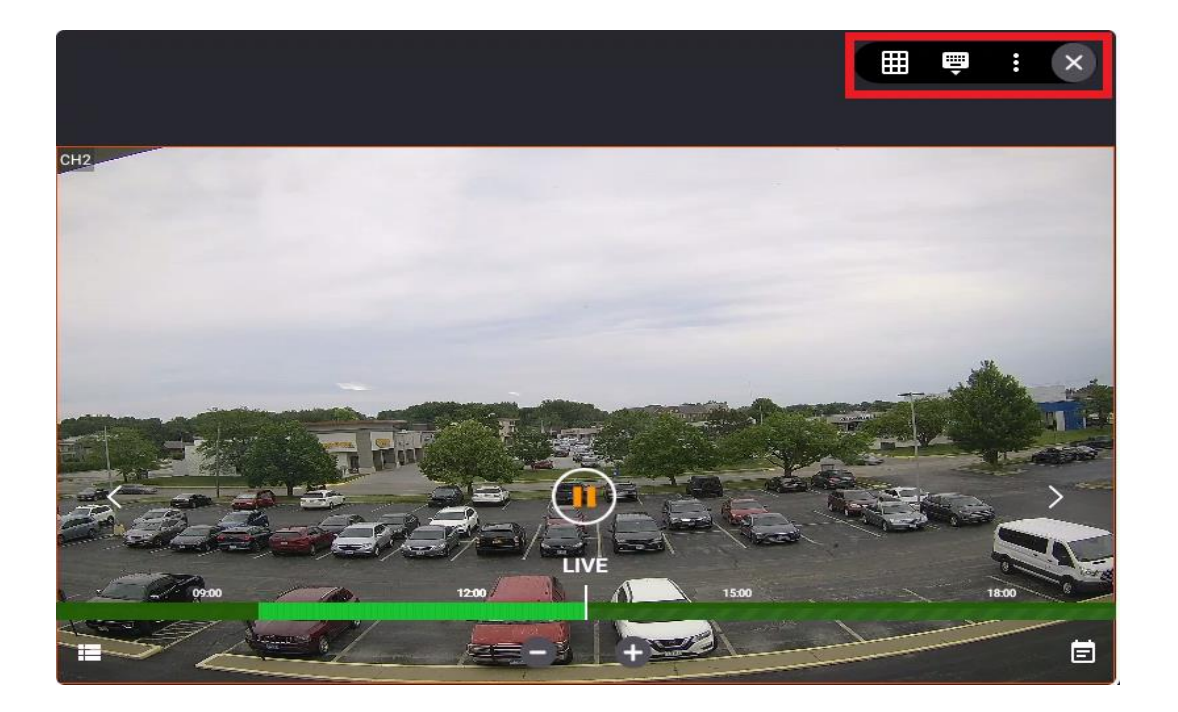

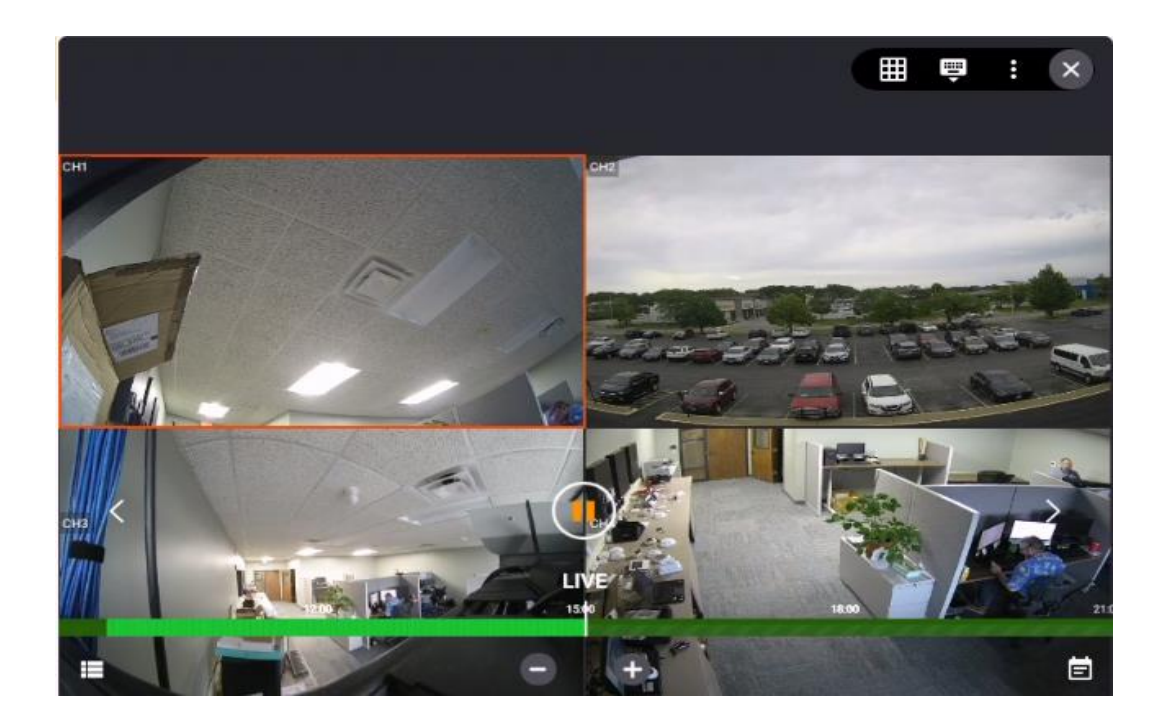

#### Use the arrows on the sides of the screen to cycle through available cameras

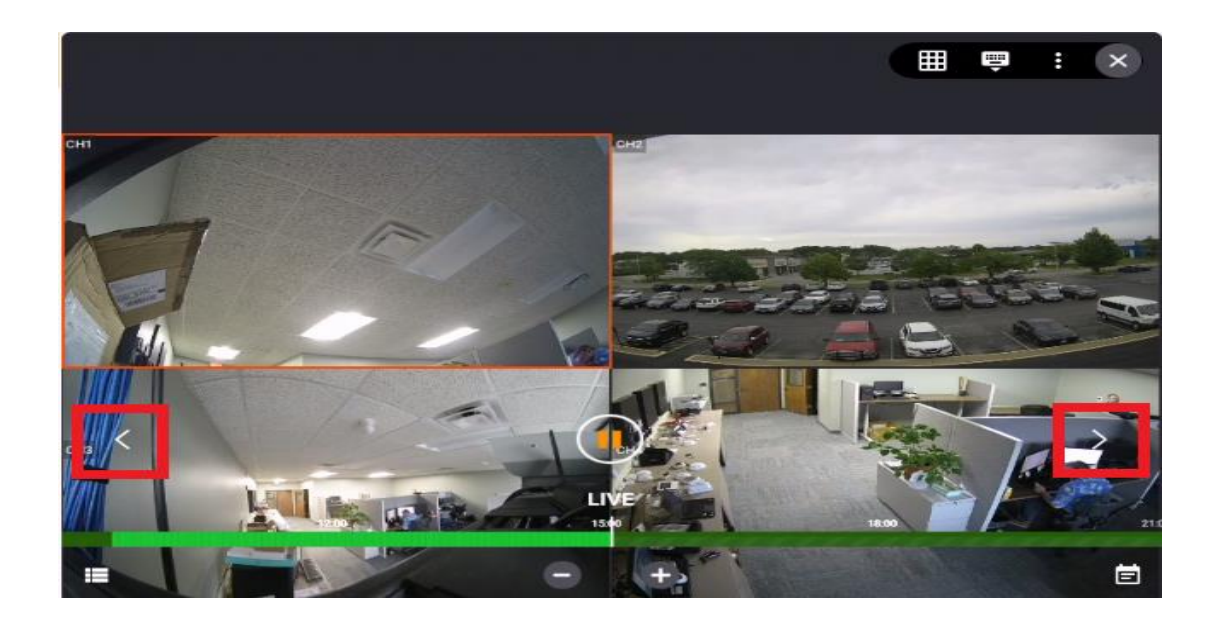

To Search video Click the "Calendar" button and choose your date. You can expand or contract the timeline by clicking the "+ & -" buttons. Simply slide the timeline to the desired time to see the footage.

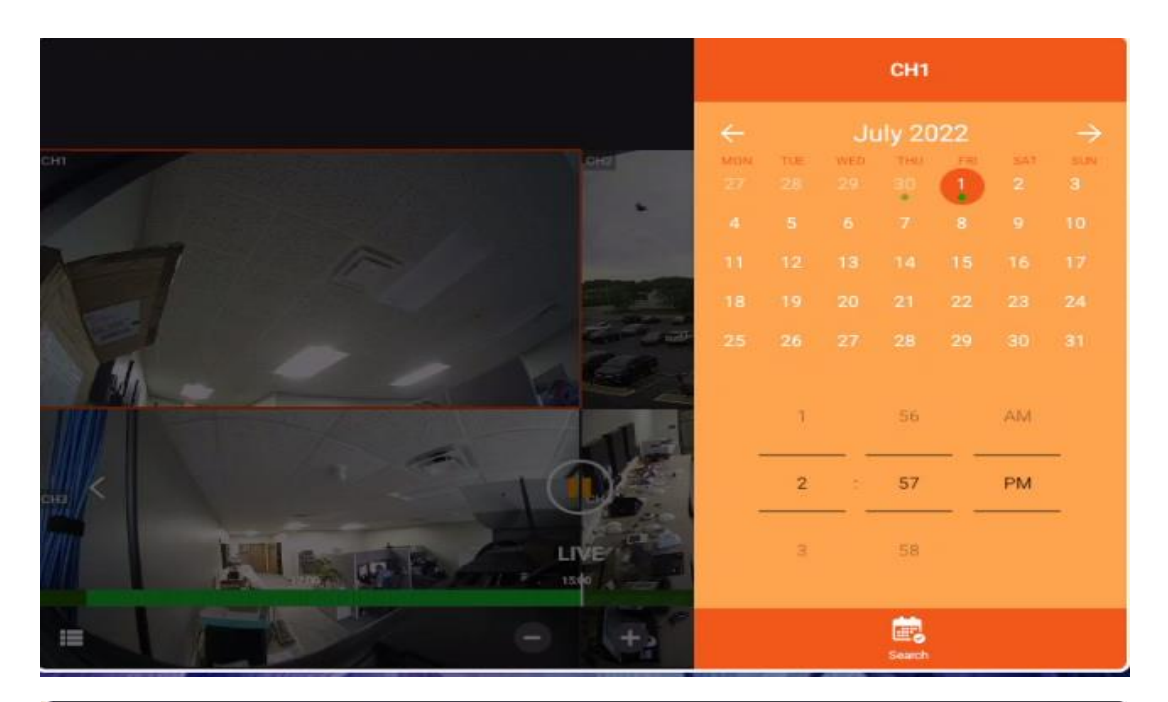

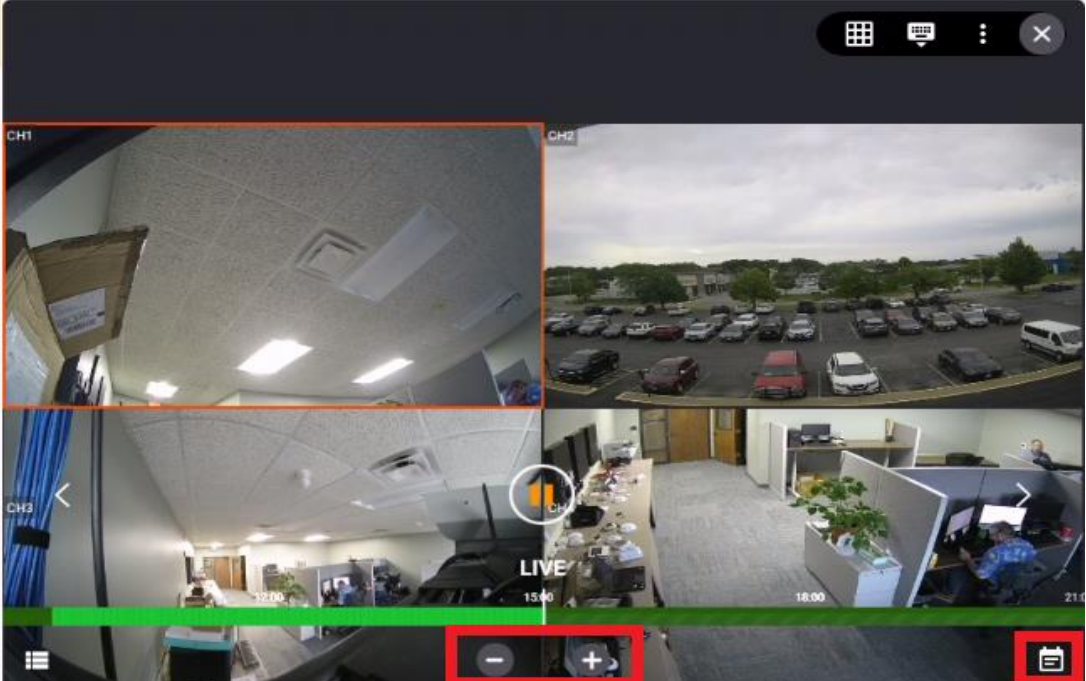

## Settings

To access the options menu click on the "Options" icon in the bottom left corner. The Options menu lets you search for specific cameras, display camera names, and change clock settings

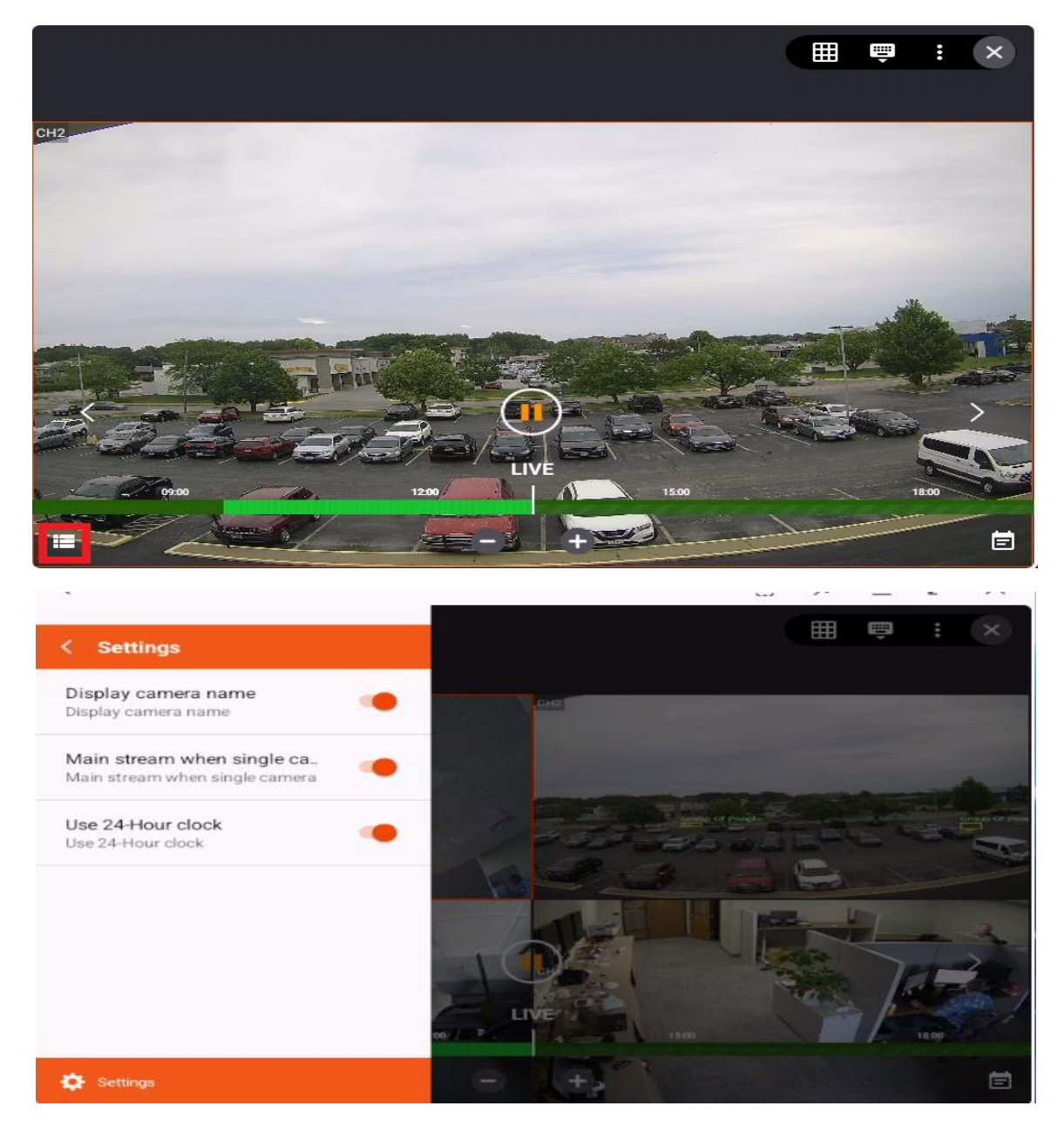